## 第20回日本褥瘡学会近畿地方会学術集会

### **参加者用**

# Live配信(Zoom ウェビナー) 視聴マニュアル

事前にご準備頂くもの

- Zoomが利用できるPC、タブレット、スマートフォン
- ※視聴者の映像や音声は配信されません。視聴のみの場合は、カメラ やマイクのない端末もご利用いただけます。
- 安定したネット環境(Wi-Fiよりも有線接続を推奨いたします)
- あらかじめ、Zoom[公式ホームページよ](https://zoom.us/download)り、「ミーティン グ用Zoomクライアント 」をダウンロードし、当日ご利 用の端末へのインストールをお済ませください。
- 既にインストール済みの場合は、**最新バージョンへのアッ プデート**をお願い申し上げます。

ご視聴方法について

#### ①本学術集会への参加登録、参加費のお支払いをお済ませ ください。

### ②登録後、発行されたIDとご自身で設定したパスワードにて、 個人ページにログインください。

③青い「ライブ配信」のボタンをクリックしてください。

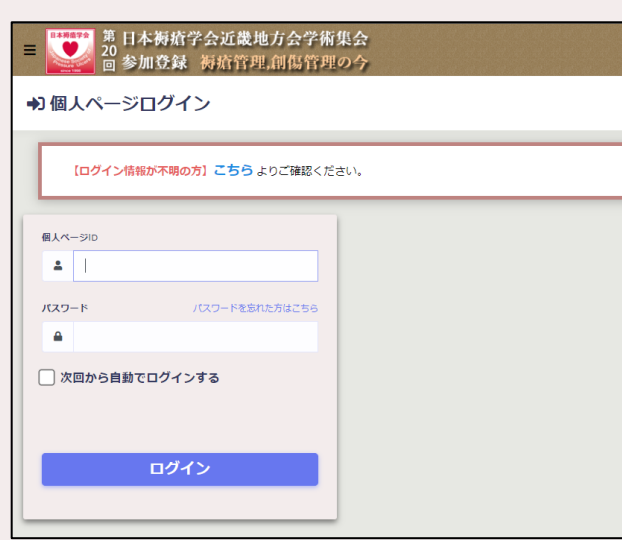

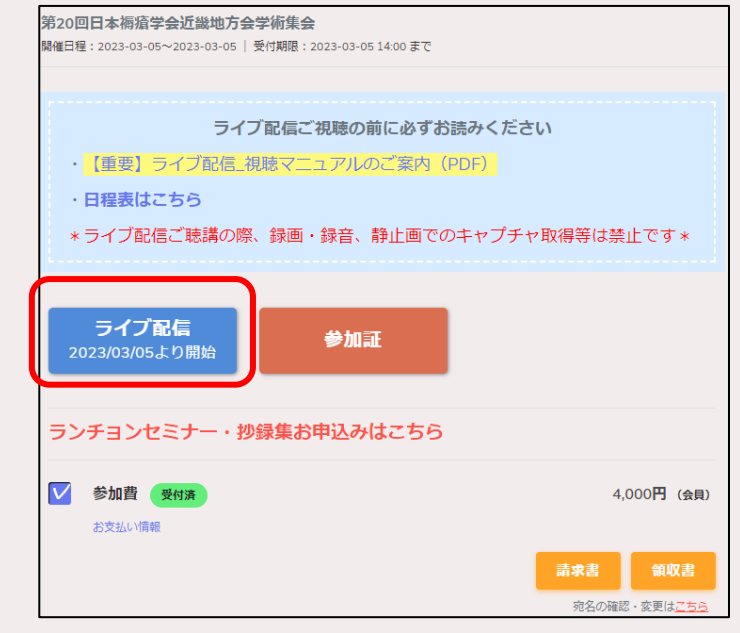

※当日の画面とは一部異なる可能性がございます

### ご視聴方法について(続き)

④Zoomが起動しますので、名前、メールアドレスを入力し、 ウェビナー登録を行ってください。

⑤プログラム開始までお待ちください。配信が始まると画面 が自動的に切り替わり、全てのプログラムをご視聴頂けます。

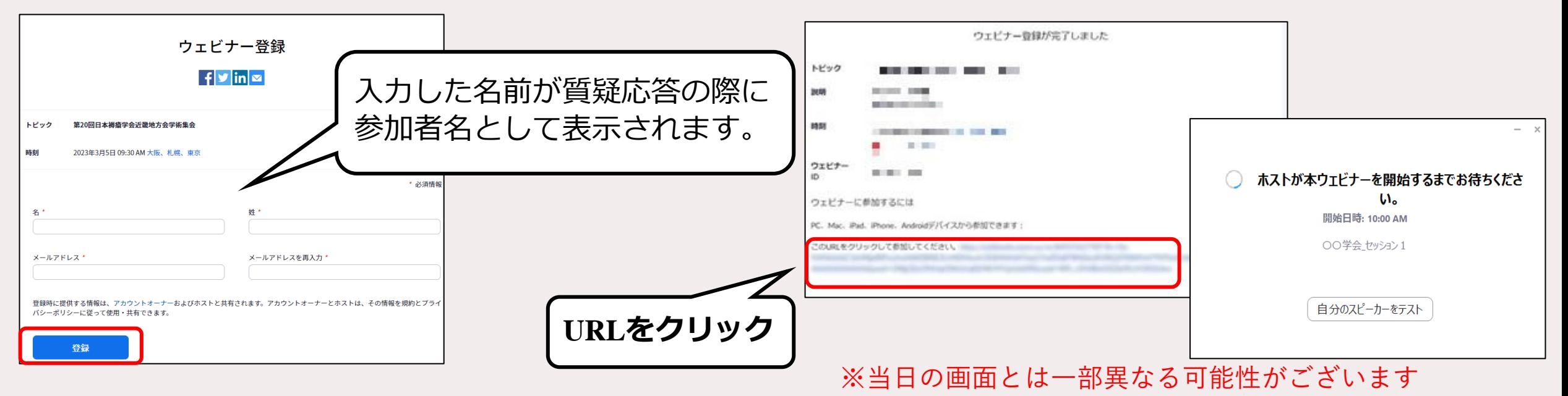

誤って「退出」した等、視聴を中断したときは、③より再度④の手続きを行ってください。

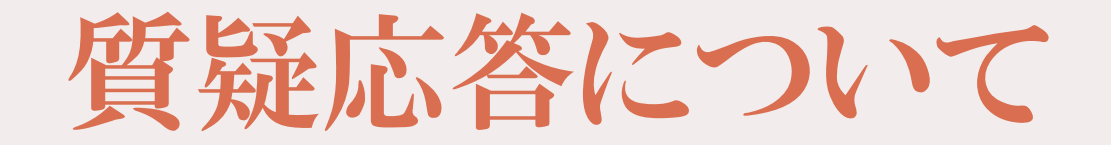

• 「Q&A」機能を利用します(**音声による質問はできません**)

• 配信画面下部に表示される「Q&A」ボタンをクリックし、入 力欄に質問内容をご記入ください。座長にて代読いたします。

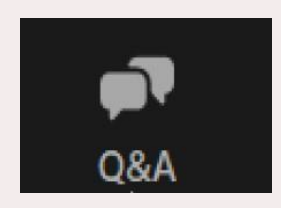

• 取り上げる質問は、座長一任とさせて頂きます。Live配信の ため、進行の都合上、頂いたご質問への回答ができない場合 もございます。

## Zoom のインストール方法

1.https://zoom.us/jp-jp/meetings.html に アクセスし、ページ下部の ミーティングクライアントをクリックする。 2.ミーティング用Zoomクライアント を ダウンロードし、インストールする。

3.「サインイン」の画面が表示されたら、 インストール完了です。

ZOOM KOOMSソフイアント ブラウザ拡張 Outlookプラグイン Lyncプラグイン iPhone/iPadアプリ Androidアプリ Zoomパーチャル背景 ミーティング用Zoomクライアント 最初にZoomミーティングを開始または参加されるときに、ウェブブラウザのクライアント が自動的にダウンロードされます。ここから手動でダウンロードすることもできます。 バージョン 5.7.3 (745) (32 ビット) ダウンロード 64 ビットの Zoom クライアントをダウンロードする Download ARM Client ■ Zoom クラウド ミーティング **ZOOM** ミーティングに参加 サインイン

パージョン: 5.3.1 (52879.0927)

ダウンロード

ミーティングクライアント